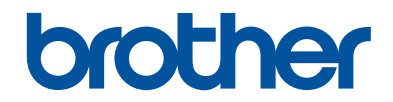

# **Összefoglaló útmutató**

Rövid magyarázatok rutin műveletekhez

**DCP-L2512D DCP-L2537DW DCP-L2532DW DCP-L2552DN MFC-L2712DN MFC-L2712DW MFC-L2732DW MFC-L2750DW MFC-L2752DW** 

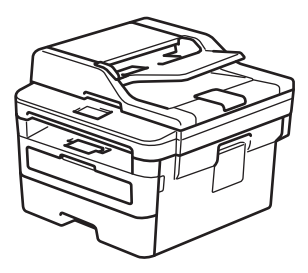

Brother azt tanácsolja, hogy tartsa a Brother készüléke mellett az összefoglaló útmutatót.

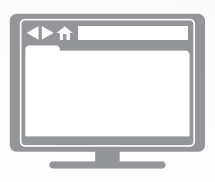

**Online Használati Útmutató**

További haladó utasításért, információért és a termék részletes leírásáért tekintse meg az *Online Használati útmutatót* itt [support.brother.com/manuals](http://support.brother.com/manuals/) webhelyen.

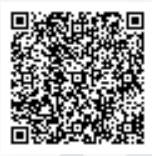

# **A Használati útmutatók és azok megtalálása**

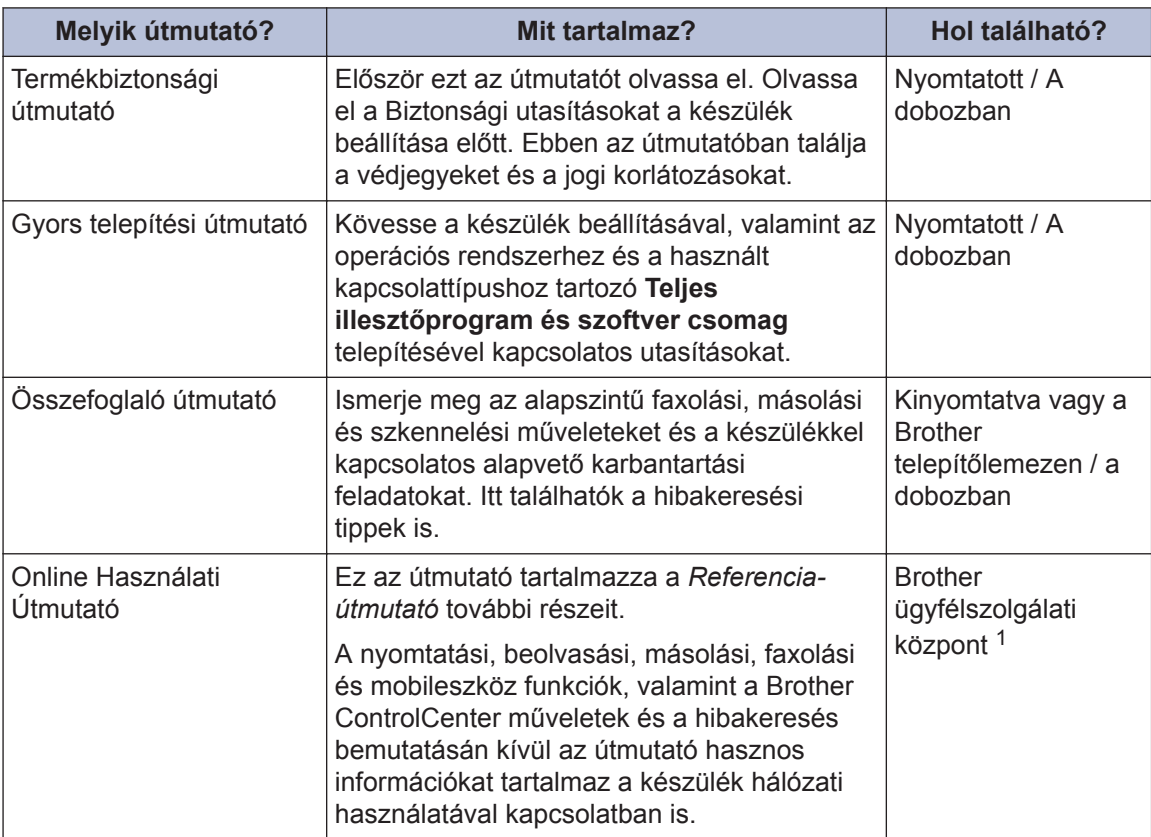

1 Látogassa meg a [support.brother.com/manuals](http://support.brother.com/manuals/) weboldalt.

### **Az Online Használati Útmutató abban segít, hogy a legtöbbet hozza ki a készülékből**

Reméljük, hogy hasznosnak találja majd ezt az útmutatót. Ha többet szeretne megtudni a készülék funkcióiról, kérjük, nézze át a(z) *Online Használati Útmutató*. A következőket nyújtja:

#### **Gyorsabb navigáció!**

- $\checkmark$  Keresőablak
- ◆ Navigációs index külön panelen

#### **Széleskörű formátum!**

Minden témakör egy útmutatóban

#### **Egyszerűsített kivitel!**

Részletes utasítások

Az oldal tetején a funkció összefoglalását olvashatja

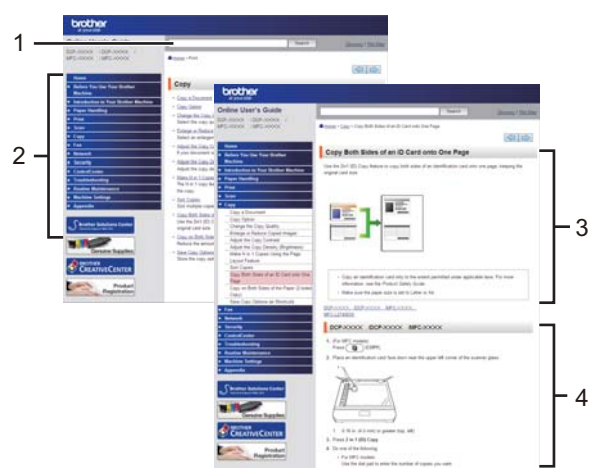

- 1. Keresőablak
- 2. Navigáció
- 3. Összefoglaló
- 4. Lépésről lépésre végigvezető útmutató

#### **Az Online Használati Útmutatók megtekintése**

A(z) *Online Használati Útmutató* és a többi elérhető útmutató megtekintéséhez, látogasson el weboldalunkra: [support.brother.com/manuals](http://support.brother.com/manuals/).

#### (Windows®)

A készülék útmutatóit a Brother Utilities használatával is elérheti. A Brother Utilities eszköz a normál telepítés során települ, és ha ez megtörtént, akkor vagy asztali parancsikonként vagy a Windows® **Start** menüjében találhatja meg.

### **Kérdései vagy problémai vannak? Nézze át az online elérhető GYIK-et, megoldási javaslatokat és videókat.**

Látogasson el a modell **GYIK és hibaelhárítás** oldalára a Brother Solutions Center webhelyén ([support.brother.com\)](http://support.brother.com/).

- **Többféle módon kereshet**
- **Megjeleníti a kapcsolódó kérdéseket is, hogy további információkat kapjon**
- **Folyamatosan frissül a felhasználói visszajelzések alapján**

©2018 Brother Industries, Ltd. Minden jog fenntartva.

# **1 Általános információk**

# **A vezérlőpanel áttekintése**

#### **Kapcsolódó modellek:**

DCP-L2512D/DCP-L2537DW/DCP-L2532DW/DCP-L2552DN/MFC-L2712DN/MFC-L2712DW

A vezérlőpanel a modelltől függően eltérő lehet.

### **MFC-L2712DN/MFC-L2712DW**

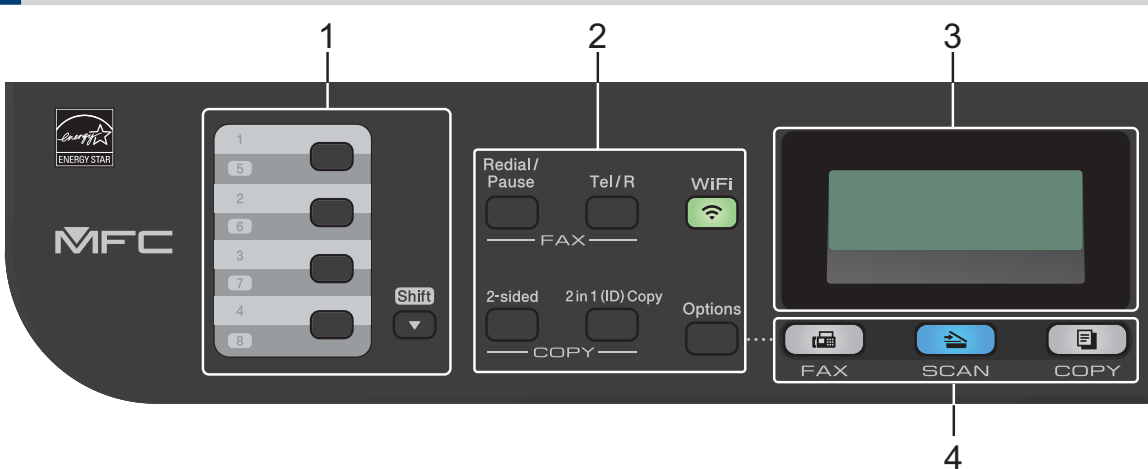

#### **1. Egygombos tárcsázás**

Tároljon és hívjon elő akár nyolc fax- és telefonszámot.

Az 1-4 közötti gyorsbillentyűs telefonszámok tárcsázásához tartsa lenyomva az adott számhoz tartozó Egygombos tárcsázógombot. Az 5-8 közötti gyorsbillentyűs telefonszámok tárcsázásához nyomja meg és tartsa lenyomva a **Shift (Váltás)** gombot a gomb lenyomásakor.

#### **2. Funkciógombok**

#### **Redial/Pause (Újratárcsáz/Leállít)**

Nyomja meg az utolsó hívott szám újratárcsázásához. Ez a gomb egy szünetet is beszúr a gyorstárcsázó számok programozásakor vagy egy szám manuális tárcsázásakor.

#### **Tel/R**

A **Tel/R** billentyű megnyomásával lehet telefonbeszélgetést folytatni, miután felvette a külső telefonkagylót az F/T gyors kettős csengetés folyamán.

Alközpontra való csatlakozás esetén ezt a gombot arra használhatja, hogy hozzáférjen a külső vonalhoz, visszahívja a kezelőt, vagy átkapcsolja a hívást másik mellékre.

#### **WiFi (csak vezeték nélküli modellek esetén)**

Kattintson a **WiFi** gombra, és indítsa el a vezeték nélküli kapcsolat telepítését a számítógépen. A készülék és a hálózata közötti vezeték nélküli kapcsolat létrehozásához kövesse a képernyőn megjelenő utasításokat.

A **WiFi** jelzőfény akkor világít, amikor a Brother készülék vezeték nélküli hozzáférési ponthoz csatlakozik. A **WiFi** jelzőfény akkor villog, amikor nincs vezeték nélküli kapcsolat, vagy amikor a készülék vezeték nélküli hozzáférési ponthoz próbál csatlakozni.

#### **Resolution (Felbontás) (csak bizonyos modellekhez érhető el)**

Nyomja meg a Faxfelbontás módosításához.

#### **2 in 1 (ID) Copy (2 az 1-ben(ID) Másolás)**

Nyomja meg egy igazolványkártya mindkét oldalának egyetlen oldalra történő másolásához.

#### **2-sided (2 oldalas)**

Nyomja meg, ha a papír mindkét oldalára akar nyomtatni.

#### **Options (Opciók)**

Nyomja meg a faxolás, beolvasás vagy másolás ideiglenes beállításainak megnyitásához.

#### **3. Folyadékkristályos kijelző (LCD)**

A készülék beállítását és használatát elősegítő üzeneteket jeleníti meg.

Amikor a készülék Fax üzemmódban van, az LCD kijelzőn a következő felirat látható:

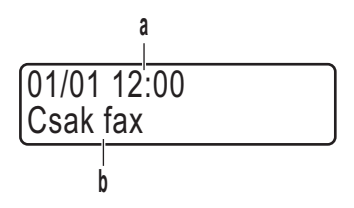

- a. Dátum és idő
- b. Fogadási mód

A(z) **COPY (Másolás)** gomb megnyomásakor az LCD az alábbiakat jeleníti meg:

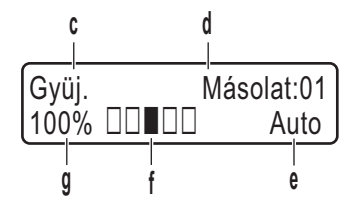

- c. Másolat típusa
- d. Másolatok száma
- e. Minőség
- f. Kontraszt
- g. Nagyítás

#### **4. Módválasztási gombok**

#### **FAX**

A gomb megnyomásával FAX módba állítja a készüléket.

#### **SCAN (Szkennel)**

A gomb megnyomásával SZKENNELÉSI módba állítja a készüléket.

#### **COPY (Másolás)**

A gomb megnyomásával MÁSOLÁSI módba állítja a készüléket.

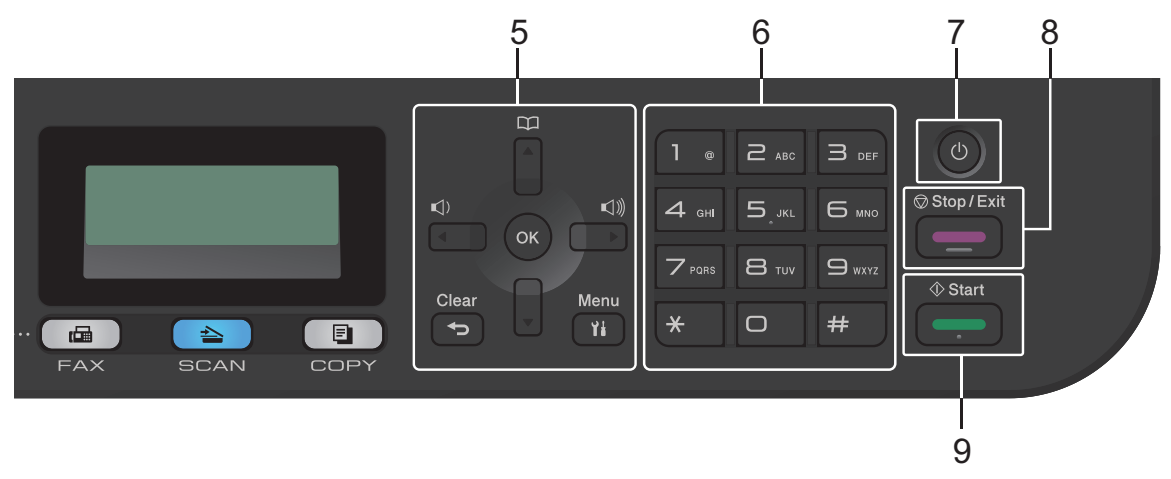

#### **5. Menügombok**

#### **Clear (Törlés)**

A gombbal törölheti a begépelt adatokat vagy visszavonhatja a jelenlegi beállítást.

#### **Menu (Menü)**

Nyomja meg a beállítások menüjének eléréséhez.

#### **OK**

A gombbal tárolhatja beállításait a készülékben.

#### $\triangleleft$  vagy  $\triangleright$

A gomb megnyomásával vissza vagy előre lépkedhet a menüpontok között.

#### **a vagy b**

- A gomb megnyomásával le és fel lépkedhet a menükben és a beállításokban.
- A gomb megnyomásával módosíthatja a Fax mód felbontását.

### $\mathbb{R}$

 $A(z)$  gomb megnyomásával elérheti a gyorstárcsázható számokat.

#### **6. Tárcsázó**

- Segítségével fax- és telefonszámokat tárcsázhat.
- Billentyűzetként használva szöveget és karaktereket gépelhet be.

# **1** Általános információk **Általános információk**

#### **7. Be-/kikapcsolás**

- A készüléket a(z) (b) gomb megnyomásával kapcsolhatja be.
- Tartsa lenyomva  $a(z)$  ( $\circledcirc$ ) gombot a készülék kikapcsolásához. Az LCD-n  $a(z)$

[Leállítás] üzenet jelenik meg, és a kikapcsolás előtt még néhány másodpercig látható. Ha külső telefont vagy üzenetrögzítőt (TAD) csatlakoztatott a készülékhez, az mindig elérhető lesz.

#### **8. Stop/Exit (Stop/Kilépés)**

- Nyomja meg egy művelet megszakításához.
- Nyomja meg egy menüből való kilépéshez.

#### **9. Start**

- Nyomja meg faxok küldéséhez.
- Nyomja meg másolás megkezdéséhez.
- Nyomja meg szkennelés elindításához.

### **DCP-L2512D/DCP-L2537DW/DCP-L2532DW/DCP-L2552DN**

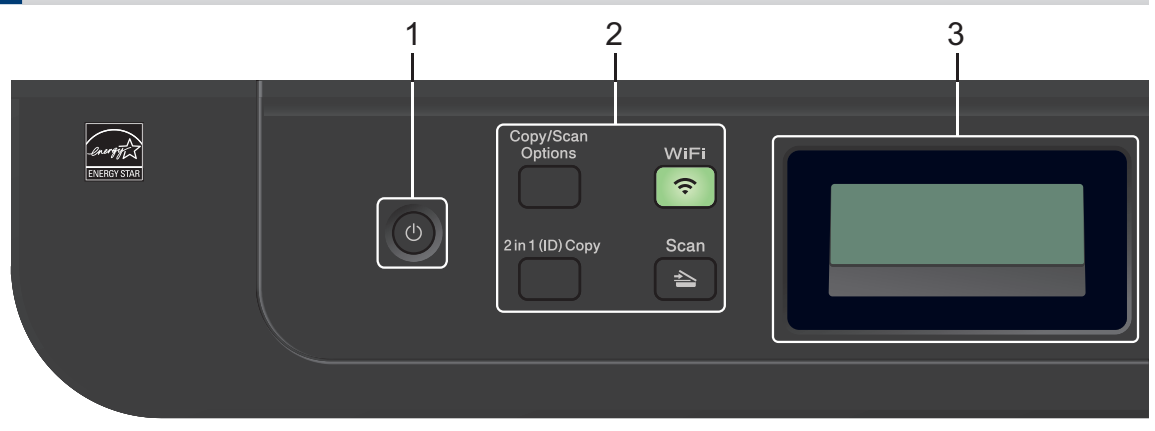

#### **1. Be-/kikapcsolás**

- A készüléket a(z) (b) gomb megnyomásával kapcsolhatja be.
- Tartsa lenyomva a(z)  $\circledcirc$  gombot a készülék kikapcsolásához. Az LCD-n a(z) [Leállítás] üzenet jelenik meg, és a kikapcsolás előtt még néhány másodpercig látható.

#### **2. Funkciógombok**

#### **Copy/Scan Options (Másolás/Szkennel Opciók)**

Nyomja meg a beolvasás vagy másolás ideiglenes beállításainak megnyitásához.

#### **WiFi (csak vezeték nélküli modellek esetén)**

Kattintson a **WiFi** gombra, és indítsa el a vezeték nélküli kapcsolat telepítését a számítógépen. A készülék és a hálózata közötti vezeték nélküli kapcsolat létrehozásához kövesse a képernyőn megjelenő utasításokat.

A **WiFi** jelzőfény akkor világít, amikor a Brother készülék vezeték nélküli hozzáférési ponthoz csatlakozik. A **WiFi** jelzőfény akkor villog, amikor nincs vezeték nélküli kapcsolat, vagy amikor a készülék vezeték nélküli hozzáférési ponthoz próbál csatlakozni.

#### **Scan (Szkennel)**

A gomb megnyomásával Szkennelési módba állítja a készüléket.

#### **2 in 1 (ID) Copy (2 az 1-ben(ID) Másolás)**

Nyomja meg egy igazolványkártya mindkét oldalának egyetlen oldalra történő másolásához.

#### **2-sided (2 oldalas) (csak bizonyos modellek esetén)**

Nyomja meg, ha a papír mindkét oldalára akar nyomtatni.

#### **3. Folyadékkristályos kijelző (LCD)**

A készülék beállítását és használatát elősegítő üzeneteket jeleníti meg.

Ha a készülék Készenléti módban vagy MÁSOLÁSI módban van, az LCD az alábbiakat jeleníti meg:

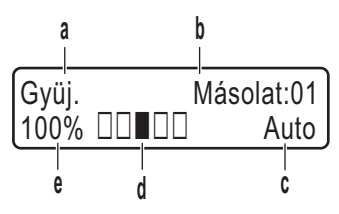

- a. Másolat típusa
- b. Másolatok száma
- c. Minőség
- d. Kontraszt
- e. Nagyítás

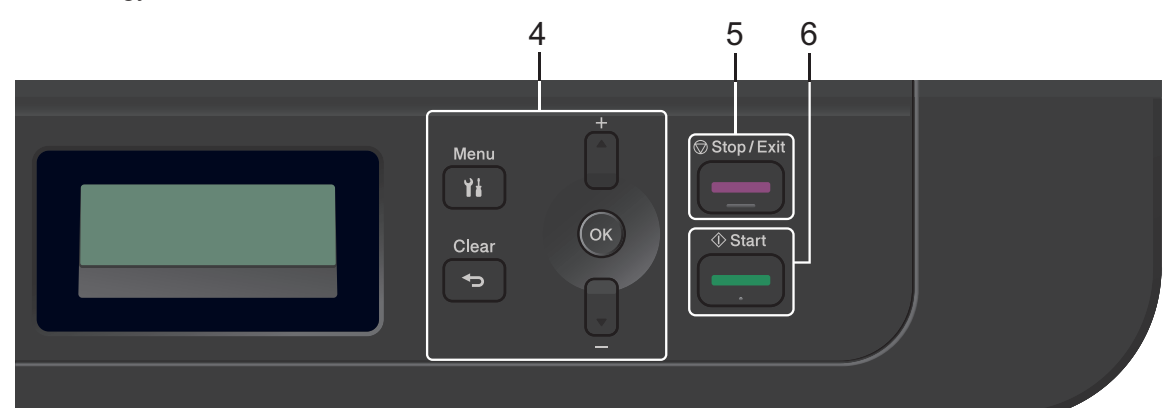

#### **4. Menügombok**

#### **Menu (Menü)**

Nyomja meg a beállítások menüjének eléréséhez.

#### **Clear (Törlés)**

- Nyomja meg begépelt adatok törléséhez.
- Nyomja meg a jelenlegi beállítások visszavonásához.

#### **OK**

A gombbal tárolhatja beállításait a készülékben.

#### **a vagy b**

A gomb megnyomásával le és fel lépkedhet a menükben és a beállításokban.

#### **5. Stop/Exit (Stop/Kilépés)**

- Nyomja meg egy művelet megszakításához.
- Nyomja meg egy menüből való kilépéshez.

#### **6. Start**

- Nyomja meg másolás megkezdéséhez.
- Nyomja meg szkennelés elindításához.

# **A vezérlőpanel áttekintése**

#### **Kapcsolódó modellek:**

MFC-L2732DW/MFC-L2750DW/MFC-L2752DW

A vezérlőpanel a modelltől függően eltérő lehet.

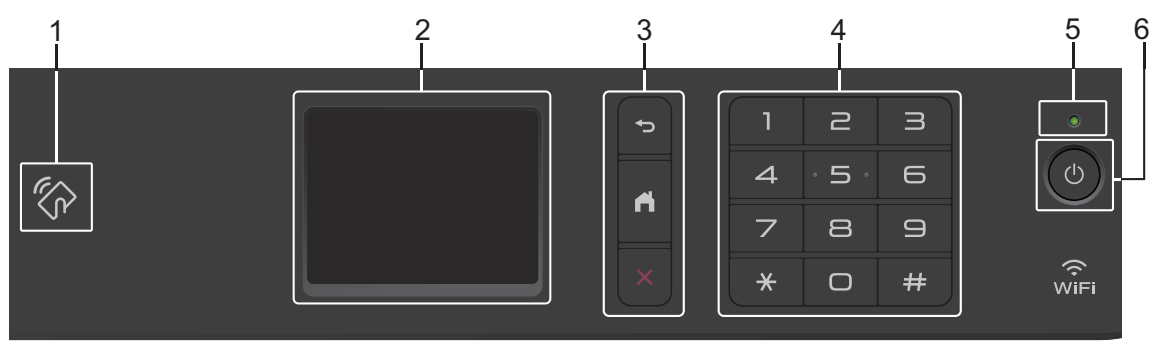

#### **1. Rövid hatótávú kommunikáció (NFC) (MFC-L2750DW/MFC-L2752DW)**

Ha NFC-képes Android™ eszköze van, akkor úgy is nyomtathat az eszközéről vagy olvashat be dokumentumokat az eszközére, hogy hozzáérinti azt az NFC-szimbólumhoz a vezérlőpulton.

#### **2. Érintőképernyős folyadékkristályos kijelző (LCD)**

A menük és lehetőségek eléréséhez csak meg kell nyomnia azokat az érintőképernyőn.

**3. Menügombok**

#### **(Vissza)**

Nyomja meg az előző menüre való visszatéréshez.

### **(Kezdőképernyő)**

Nyomja meg a Kezdőképernyőre való visszatéréshez.

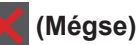

Nyomja meg egy művelet megszakításához.

#### **4. Tárcsázó (számgombok)**

Nyomja meg az érintőpanel számait telefon- és faxszámok hívásához vagy a másolatszám kiválasztásához.

#### **5. LED tápellátás visszajelző**

A LED a készülék tápellátásának állapotától függően világít.

# **1** Általános információk **Általános információk**

#### **6. Be-/kikapcsoló**

- A készüléket a(z) (b) gomb megnyomásával kapcsolhatja be.
- Tartsa lenyomva  $a(z)$  ( $\bigcirc$ ) gombot a készülék kikapcsolásához. Az érintőképernyőn  $a(z)$ [Leállítás] üzenet jelenik meg, és a kikapcsolás előtt még néhány másodpercig látható. Ha külső telefont vagy üzenetrögzítőt csatlakoztatott a készülékhez, az mindig elérhető lesz.

### **Az érintőképernyős LCD áttekintése**

**Kapcsolódó modellek:** MFC-L2732DW/MFC-L2750DW/MFC-L2752DW

Ha egy kezdőképernyő látható, nyomja meg a **∢** vagy ▶ gombot a további kezdőképernyők megjelenítéséhez.

Amikor a készülék tétlen, a Kezdőképernyő a készülék állapotát jeleníti meg. Amikor ez a képernyő látható, a készülék készen áll a következő parancsra.

A rendelkezésre álló funkciók köre a modelltől függően változik.

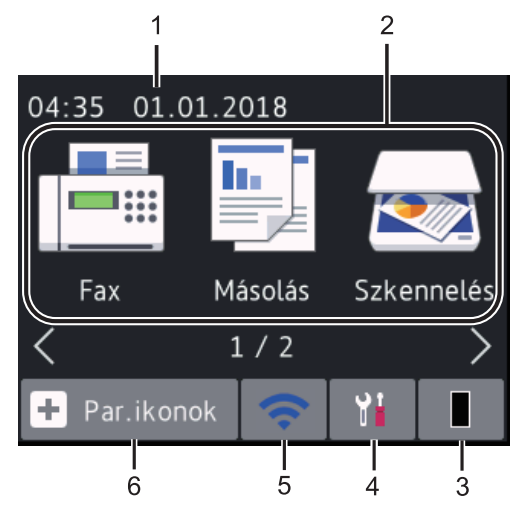

1. **Dátum és idő**

Megjeleníti a készüléken beállított időt és dátumot.

- 2. **Módok**
	- **[Fax]**

Nyomja meg a Fax mód megnyitásához.

• **[Másolás]**

Nyomja meg a Másolás mód megnyitásához.

• **[Szkennelés]**

Nyomja meg a Szkennelés mód megnyitásához.

• **[Bizt. nyomtatás]**

Nyomja meg a(z) [Bizt.nyomt.] eléréséhez.

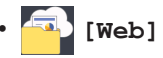

Nyomja meg a Brother készülék internetes szolgáltatáshoz történő csatlakoztatásához.

### • **[Alkalmaz.]**

Nyomja meg a Brother készülék Brother Apps szolgáltatáshoz történő csatlakoztatásához.

#### 3. **Festék**

Megjeleníti a festékkazetta maradék élettartamát. Nyomja meg a(z) [Toner] menü eléréséhez.

Amikor a festékkazetta élettartama végéhez közeledik, vagy meghibásodik,

egy hibajelző ikon  $\blacktriangleright$  jelenik meg a

festékkazetta ikonján.

#### 4. **[Beállít.]**

Nyomja meg a(z) [Beállít.] menü eléréséhez.

Ha a Secure Function Lock vagy a Beállítási zár be van kapcsolva, akkor egy

lakat **ikon jelenik meg az LCD-n.** A beállítások használatához fel kell oldani a készülék zárolását.

#### 5. WiFi vagy

**(Vezeték nélküli állapot vezeték nélküli modelleknél)**

Nyomja meg a vezeték nélküli beállítások konfigurálásához.

Ha vezeték nélküli kapcsolatot használ, akkor minden Kezdőképernyőn egy négyfokozatú skála jelzi a vezeték nélküli jel aktuális erősségét.

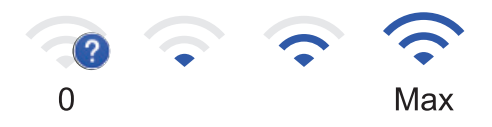

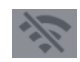

#### Vezeték nélküli LAN letiltva

#### 6. **[Par.ikonok]**

A megnyomásával létrehozhat parancsikonokat az olyan gyakran használt művelethez, mint a fax küldése, másolás, beolvasás és a Web Connect használata.

- Három parancsikon-képernyő áll rendelkezésre, melyek mindegyikén legfeljebb négy parancsikon lehet. Összesen 12 parancsikon áll rendelkezésre.
- A Parancsikonok képernyő megjelenítéséhez nyomja meg a(z) ◀  $v$ agy  $\blacktriangleright$  gombot.

#### **Tárolt fax(ok)**

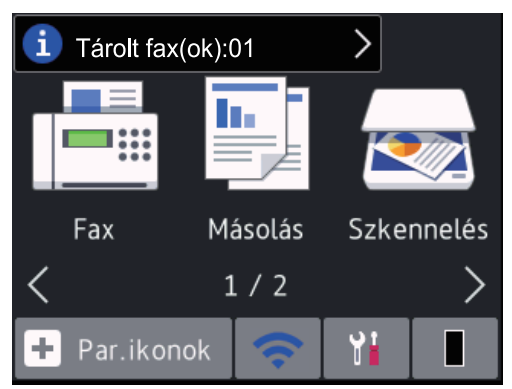

A memóriában tárolt fogadott faxok száma megjelenik a képernyő tetején.

A faxok kinyomtatásához nyomja meg az

 gombot, majd nyomja meg az [Igen] gombot.

#### **Figyelmeztető ikon**

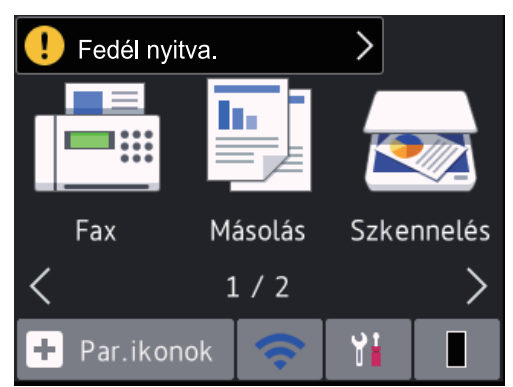

figyelmeztető ikon minden hiba-

vagy karbantartási üzenet esetén megjelenik; nyomja meg az üzenet területét a megtekintéséhez, majd nyomja meg a

 gombot a készenléti üzemmódba való visszatéréshez.

### **MEGJEGYZÉS**

• Ez a termék az ARPHIC TECHNOLOGY CO., LTD. betűtípusát használja.

### **Navigálás az LCD érintőképernyőn**

**Kapcsolódó modellek:** MFC-L2732DW/MFC-L2750DW/MFC-L2752DW

A működtetéshez nyomja az ujját az LCD kijelzőre. Az összes opció megjelenítéséhez és eléréséhez nyomja meg a(z)  $\blacktriangle \blacktriangleright$  vagy  $\blacktriangle \blacktriangleright$ gombot az LCD kijelzőn a végiggörgetésükhöz.

A következő lépések elmagyarázzák, hogyan navigálhat keresztül, módosítva egy készülékbeállítást. Ebben a példában az LCD háttérvilágításának beállítását [Világos] értékről [Közép] értékre módosítja.

### **FONTOS**

NE nyomja meg az LCD kijelzőt éles tárggyal, például tollal vagy tűvel. Ezek károsíthatják a készüléket.

### **MEGJEGYZÉS**

NE érintse meg az LCD kijelzőt közvetlenül a tápkábel bedugása vagy a készülék bekapcsolása után. Ez hibát okozhat.

- **Nyomja meg a(z) ([Beállít.])** gombot.
- **2** Nyomja meg a(z) [Minden beáll.] gombot.

**3** Nyomja meg a(z)  $\triangle$  vagy  $\nabla$  gombot a(z) [Ált. beáll.] opció megjelenítéséhez, majd nyomja meg a(z) [Ált. beáll.] gombot.

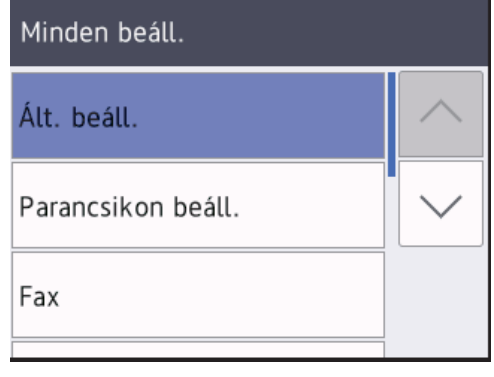

**4** Nyomja meg a(z) ▲ vagy ▼ gombot az<br>FLCD beállításokl **opció** [LCD beállítások] opció megjelenítéséhez, majd nyomja meg az [LCD beállítások] gombot.

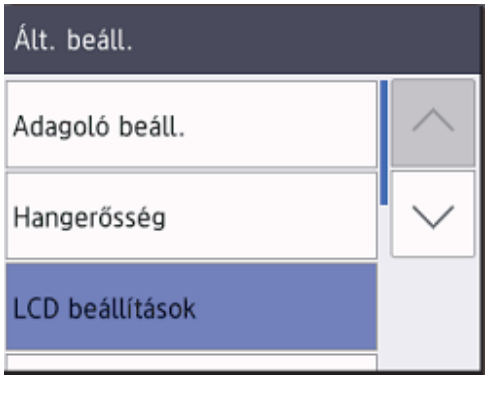

**5** Nyomja meg a(z) [Hátsóvilágítás] gombot.

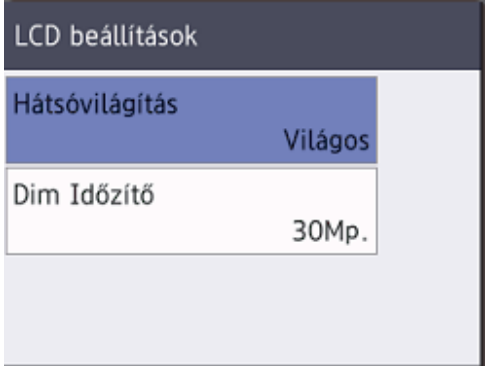

**6** Nyomja meg a(z) [Közép] gombot.

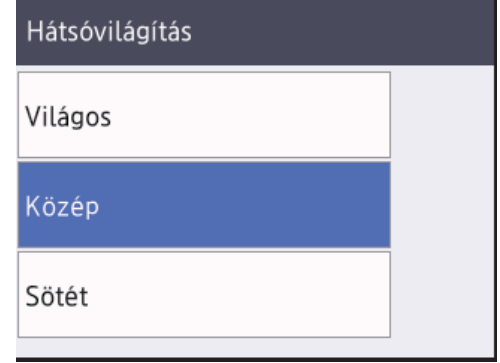

**7** Nyomja meg a **g** gombot.

**2 Papír betöltése**

### **Tegyen papírt a papírtálcába**

Használja a papírtálcát, ha a következő nyomathordozókra nyomtat:

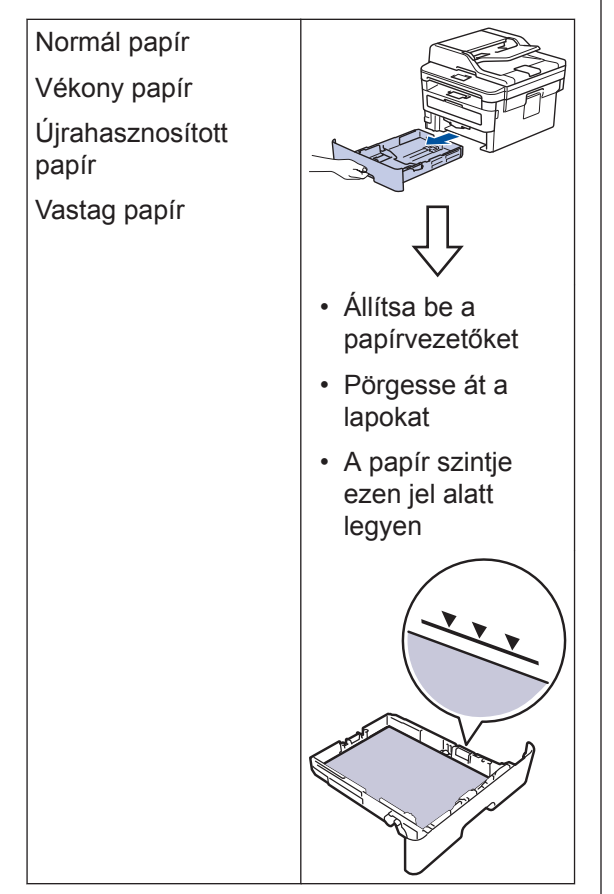

További részletes információ a **>>** Online *Használati Útmutató*: *Tegyen papírt a papírtálcába*

# **Papír betöltése a kézi adagolónyílásba**

Használja a kézi adagolónyílást, ha a következő nyomathordozókra nyomtat:

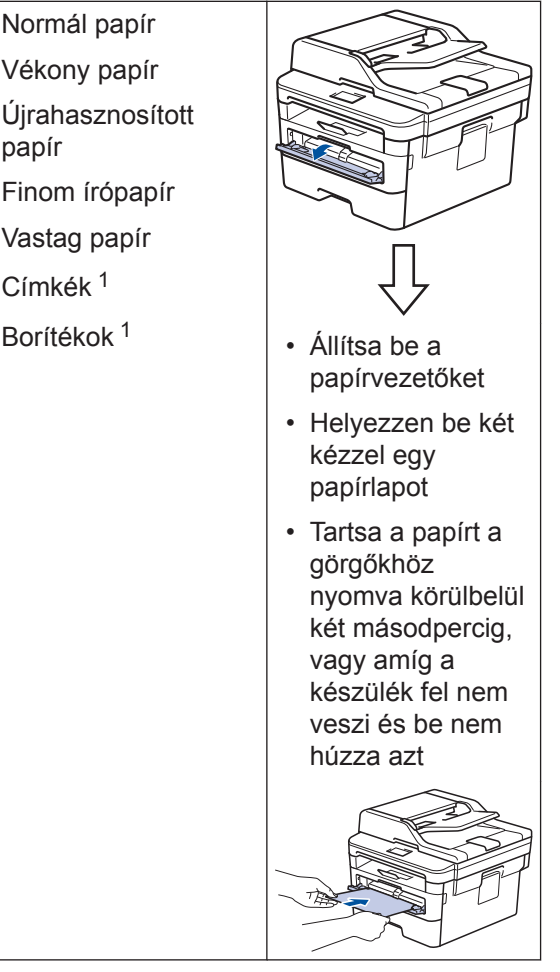

1 Nyomtatás előtt nyissa fel a hátlapot (felfelé néző kimeneti tálca), hogy a kinyomtatott papír a felfelé néző kimeneti tálcába kerüljön.

További részletes információ a >> Online *Használati Útmutató*: *Papír betöltése és nyomtatása a kézi adagoló nyílásába*

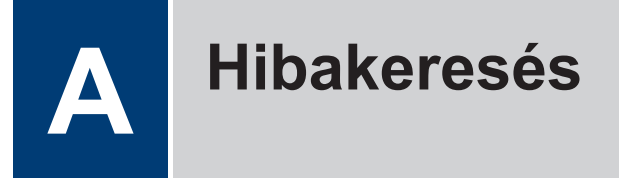

Ez a fejezet mutatja be a Brother készülék használata során előforduló esetleges problémák megoldását.

## **A probléma azonosítása**

Ha probléma lenne a készülékkel, a legtöbb problémát saját maga is meg fogja tudni oldani.

Először ellenőrizze az alábbiakat:

- A készülék hálózati tápkábele megfelelően van csatlakoztatva, és a készülék be van kapcsolva.
- A készülék valamennyi narancssárga színű védőalkatrésze el van távolítva.
- (Hálózati modellek esetében) A hozzáférési pont (vezeték nélküli hálózathoz), a router vagy a hub be van kapcsolva, és a kapcsolatjelzője villog.
- A papír megfelelően van behelyezve a papírtálcába.
- Az interfészkábelek biztonságosan csatlakoztatva vannak a készülékhez és a számítógéphez.
- Ellenőrizze a készülék állapotát a készüléken vagy a számítógép **Brother Status Monitor** részén.

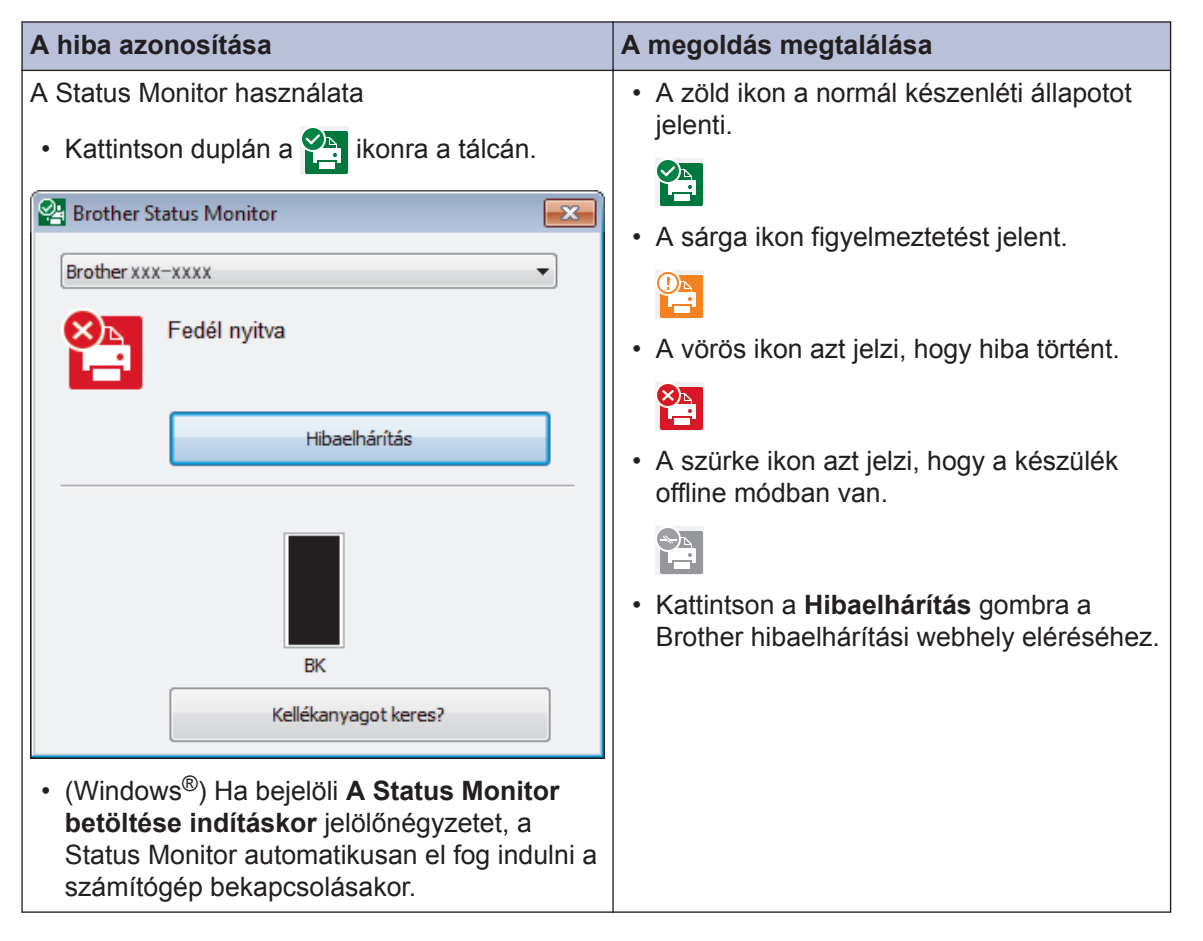

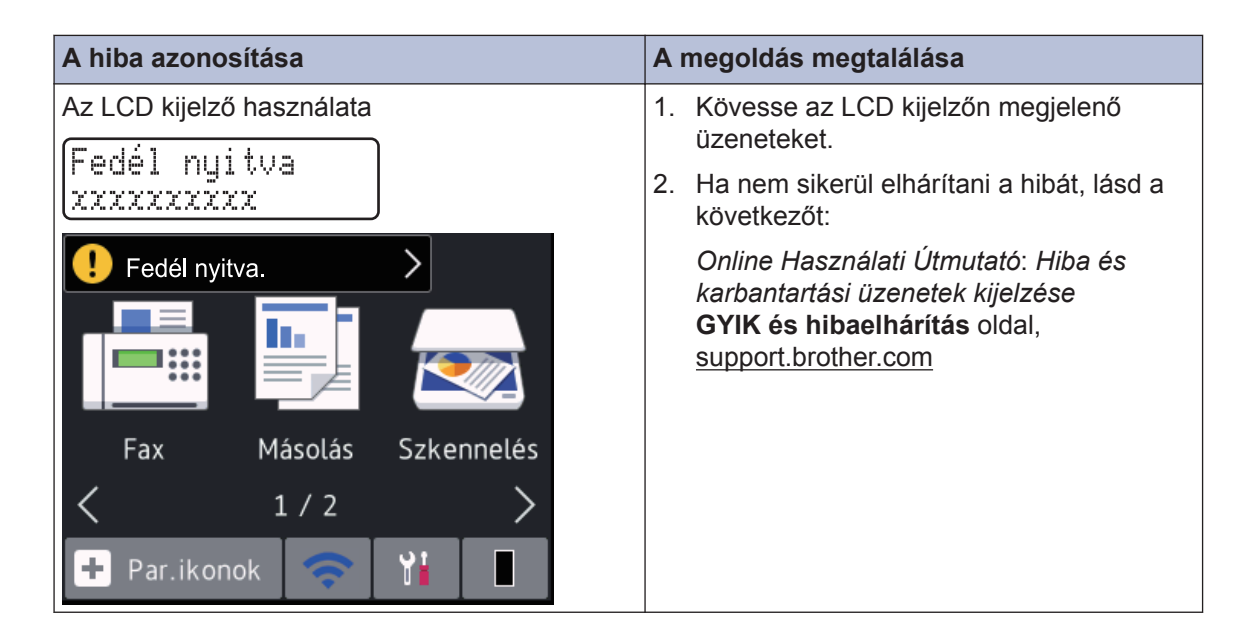

## **Hiba és karbantartási üzenetek kijelzése**

A leggyakrabban előforduló hiba- és karbantartási üzenetekkel kapcsolatos információkért lásd az *Online Használati Útmutató*.

Az *Online Használati Útmutató* és a többi elérhető útmutató megtekintéséhez látogasson el weboldalunkra: [support.brother.com/manuals](http://support.brother.com/manuals/).

### **Dokumentum- és papírelakadások**

Egy hibaüzenet jelzi, hol akadt el a papír a készülékben.

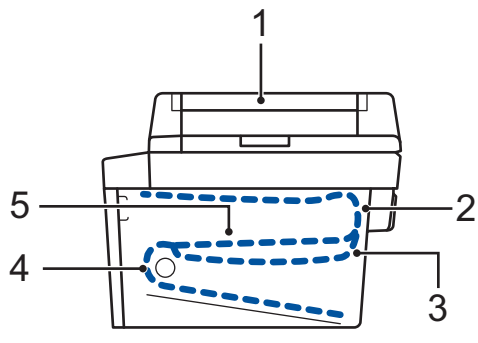

Hibaüzenetek:

- 1. Papírelakadás
- 2. Elakadás hátul
- 3. 2 oldalas elakadás
- 4. Elakadás a tálcában
- 5. Elakadás belül

Az üzeneteket lásd a számítógép **Brother Status Monitor** részén.

### **Megoldások vezeték nélküli kapcsolathoz**

Ha nem tudja csatlakoztatni a Brother készüléket a vezeték nélküli hálózathoz, akkor tekintse meg a következőket:

- *Online Használati Útmutató*: *A WLAN-jelentés kinyomtatása*
- *Gyors telepítési útmutató*: *Alternatív vezeték nélküli beállítás*

Az *Online Használati Útmutató* és a többi elérhető útmutató megtekintéséhez látogasson el weboldalunkra: [support.brother.com/manuals](http://support.brother.com/manuals/).

**Függelék**

## **Kellékanyagok**

Ha elérkezik a kellékanyagok, például a festékkazetta vagy a dob cseréjének ideje, hibaüzenet jelenik meg a készülék vezérlőpanelén vagy a Status Monitor paneljén. A készülékhez tartozó kellékanyagokról a [www.brother.com/original/index.html](http://www.brother.com/original/index.html) weboldalon vagy a helyi Brother kereskedőnél tájékozódhat.

• A kellékanyag modellneve az adott országtól vagy régiótól függ.

#### **Festékkazetta**

 $\overline{\mathscr{D}}$ 

**B**

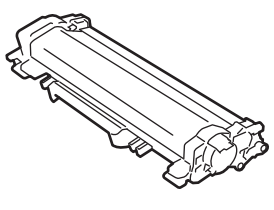

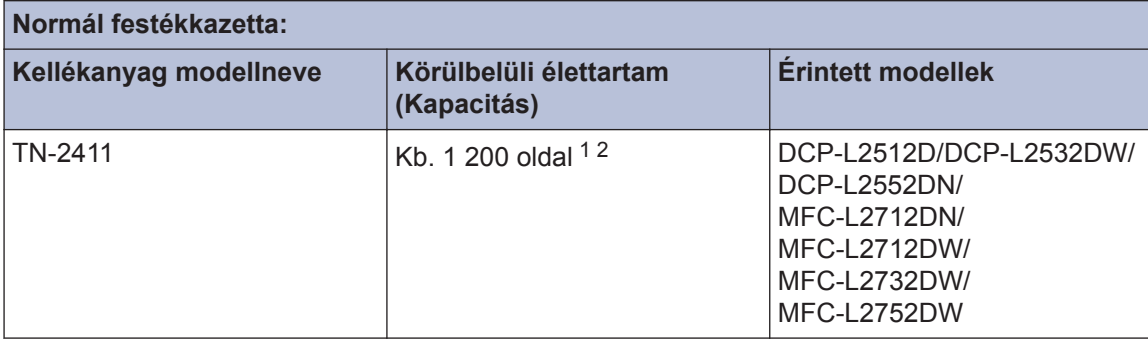

1 A kazetták hozzávetőleges kapacitása az ISO/IEC 19752 szabvány alapján lett meghatározva.

2 A4/Letter egyszerű oldalak

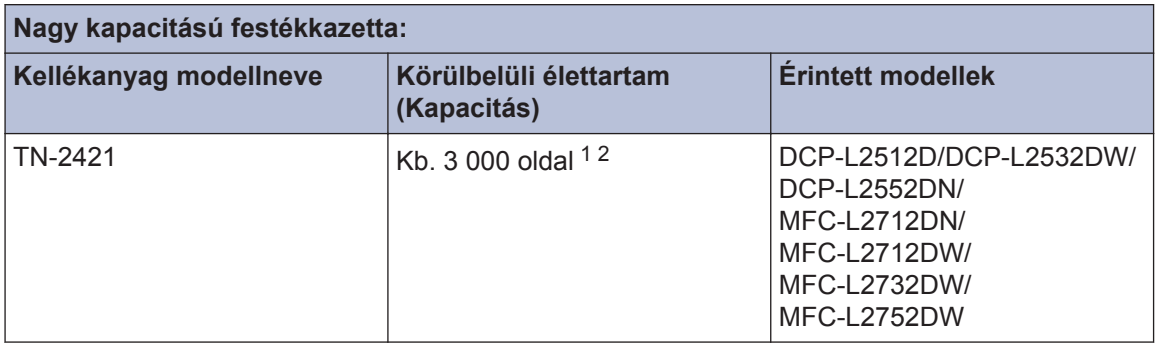

1 A kazetták hozzávetőleges kapacitása az ISO/IEC 19752 szabvány alapján lett meghatározva.

2 A4/Letter egyszerű oldalak

**Dobegység**

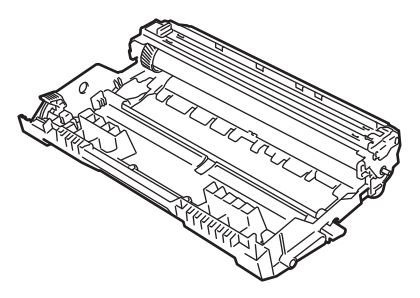

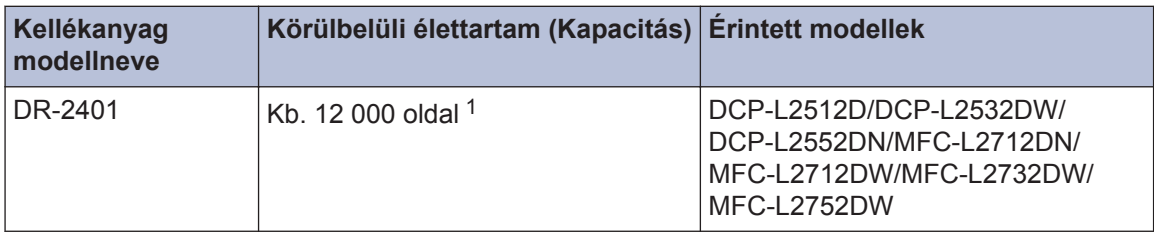

1 Körülbelül 12 000 oldal, feladatonként 1 oldallal számolva [A4/Letter egyszerű oldalak]. Az oldalak számára több tényező is hatással lehet, beleértve, de nem korlátozva a nyomathordozó típusára és méretére.

### **BROTHER**<br>CREATIVECENTER

Ha Windows® operációs rendszert használ, kattintson duplán a **Brother Creative Center**

ikonra **az asztalán, hogy megnyissa INGYENES** weboldalunkat, mely fényképeket,

szöveges és kreatív anyagokat tartalmaz, melyek segítségével könnyedén létrehozhat és kinyomtathat egyedi anyagokat otthoni és üzleti használatra egyaránt.

A Mac-felhasználók számára a Brother Creative Center a következő webcímen érhető el:

[www.brother.com/creativecenter](http://www.brother.com/creativecenter)

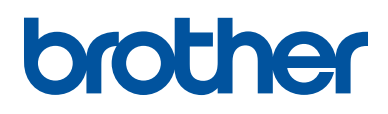

**Látogasson meg bennünket a világhálón [www.brother.com](http://www.brother.com/)**

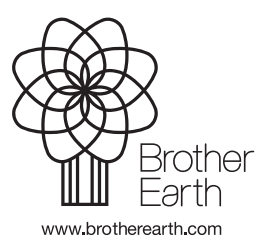

HUN C verzió